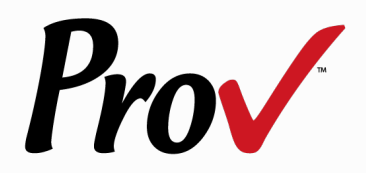

## **REGISTERING FOR EXAMS AND EXAM SCHEDULING INFORMATION**

**The following information is intended to assist you with registering for your examination and also to assist you with scheduling your examinations.**

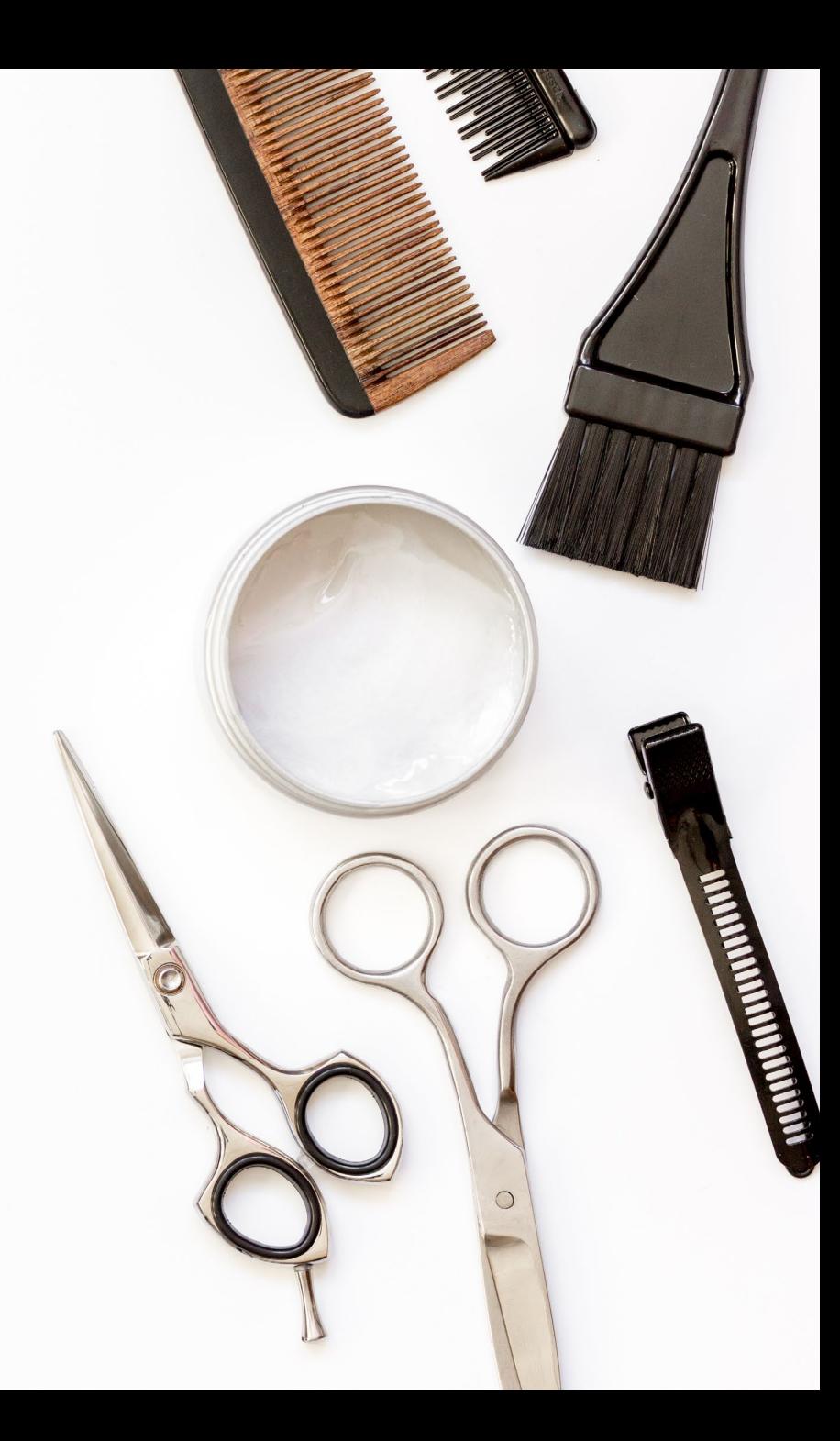

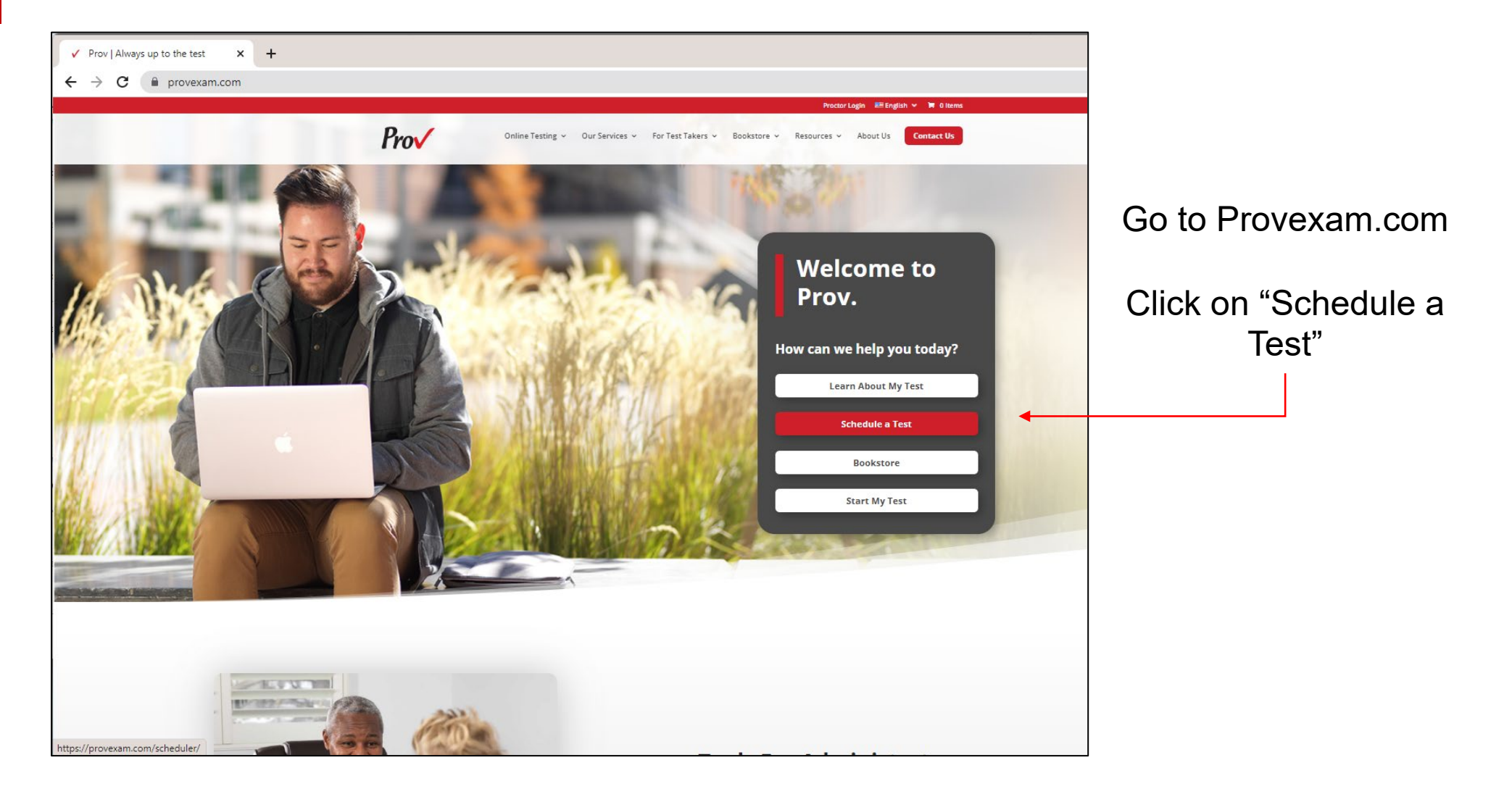

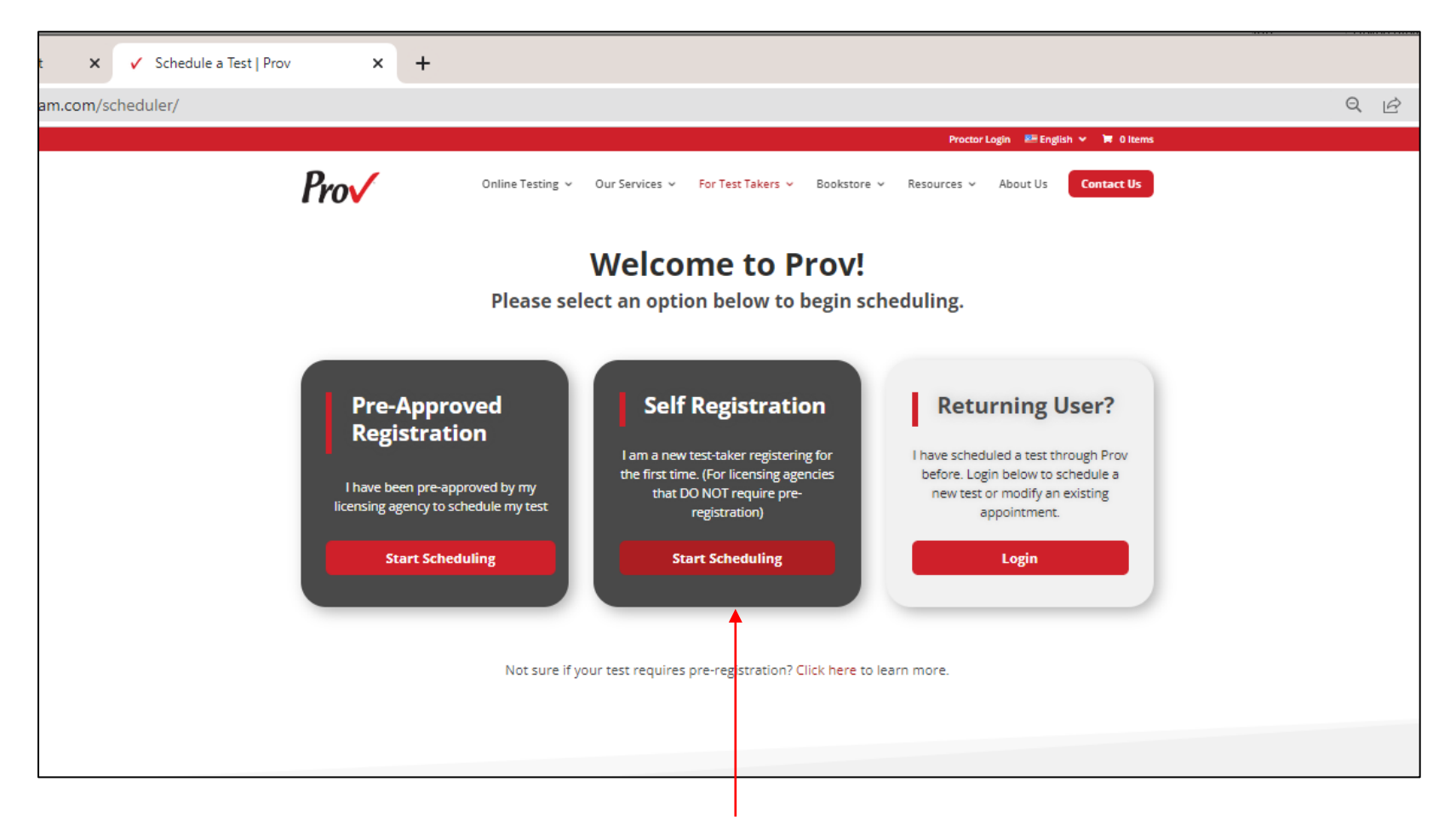

Click on "Start Scheduling" under Self-Registration

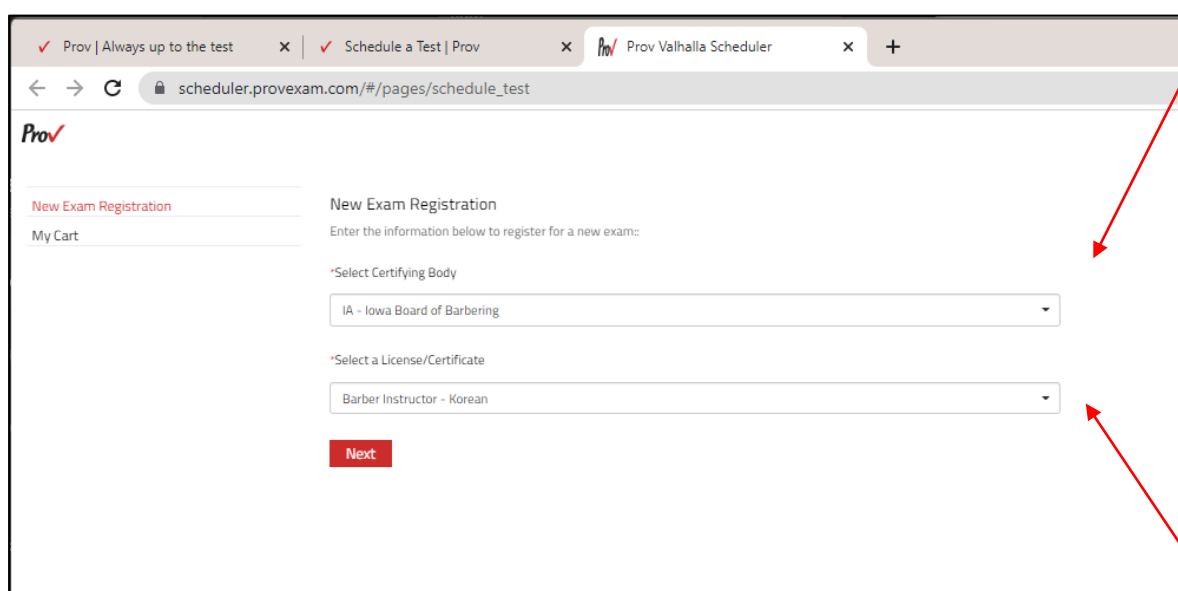

Select North Carolina and then your certifying body (NC – Board of Cosmetic Art Examiners) from the dropdown options

Select a License/certificate, choose the license and written exam language from the dropdown options (Note: practical exams are English only)

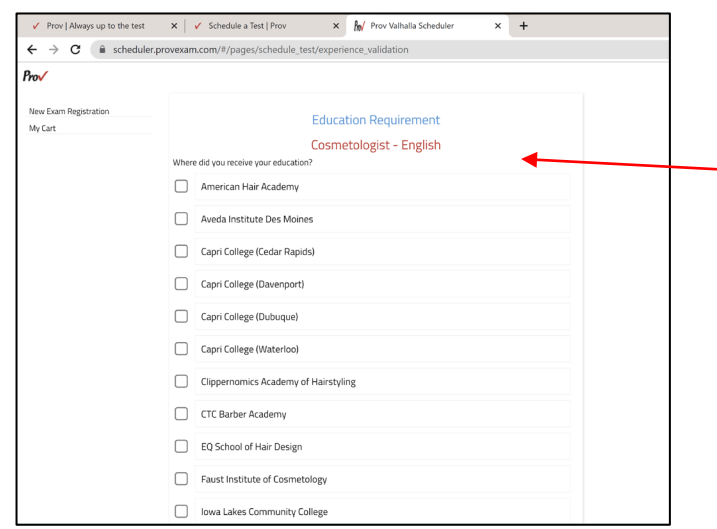

You will enter your information into the corresponding fields. Make sure that all information matches exactly what is on your government issued photo ID including your middle initial or middle name as it appears on your ID and then click "Save Changes" and log out. Your application will transfer to your school or the Board (if applicable) for approval.

Select the school where you trained from the list of schools provided. Make sure you select the correct school to avoid delays in your approval. Please note: If you are testing to become a licensed Instructor based on your experience as a licensee you MUST select "NC State Board – Instructor Based on Experience - #3333" and NOT the school you attended for your initial license.

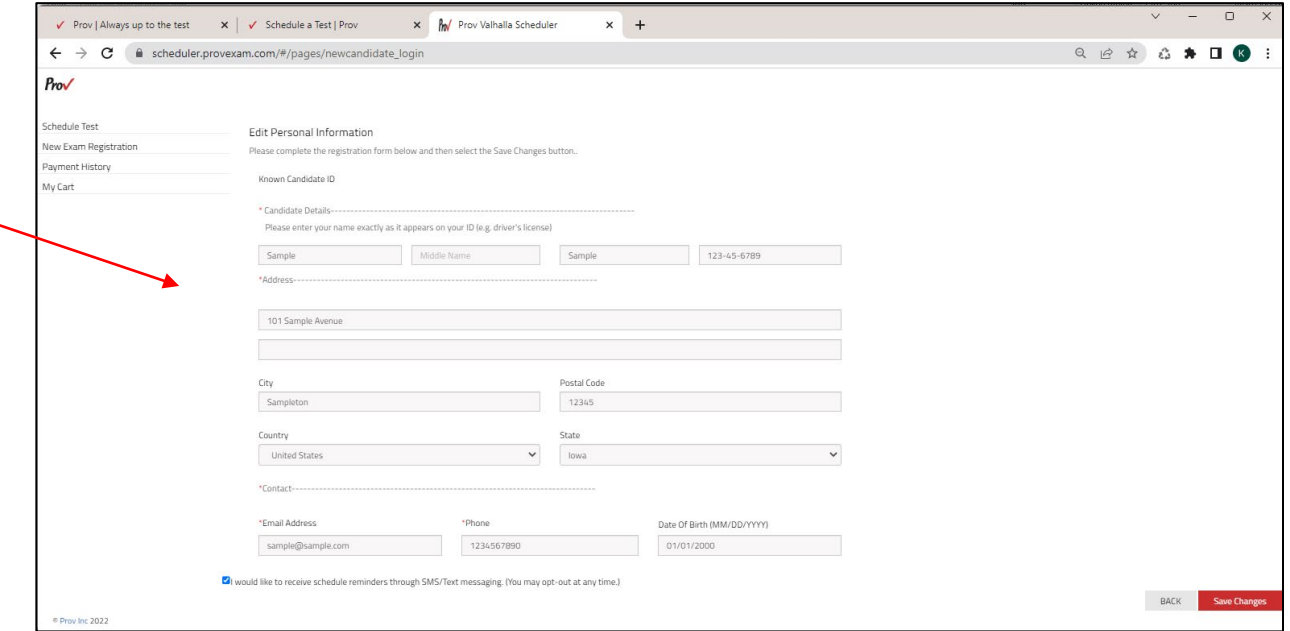

## *Prov* AMERICANS WITH **DISABILITIES (ADA) ACCOMMODATIONS**

The following information will guide you if you need ADA accommodations when testing:

- $\checkmark$  The ADA accommodations forms are located on the bottom of the Prov homepage
- $\checkmark$  Completed forms are emailed to support@provexam.com
- Accommodations MUST be approved PRIOR to scheduling exams
- ADA Questions: LourdesS@ProvExam.com

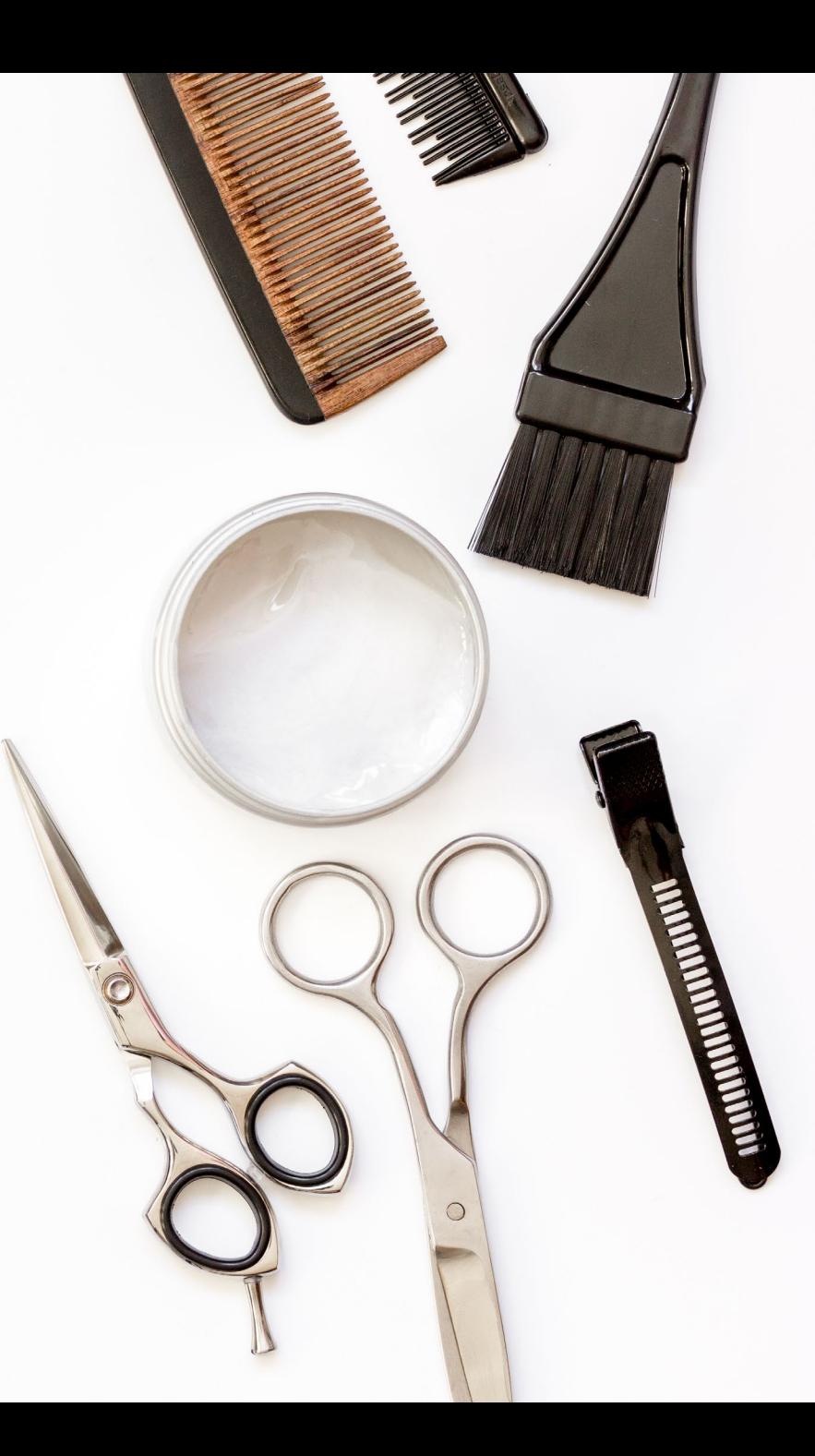

## **How to Schedule Exams?**

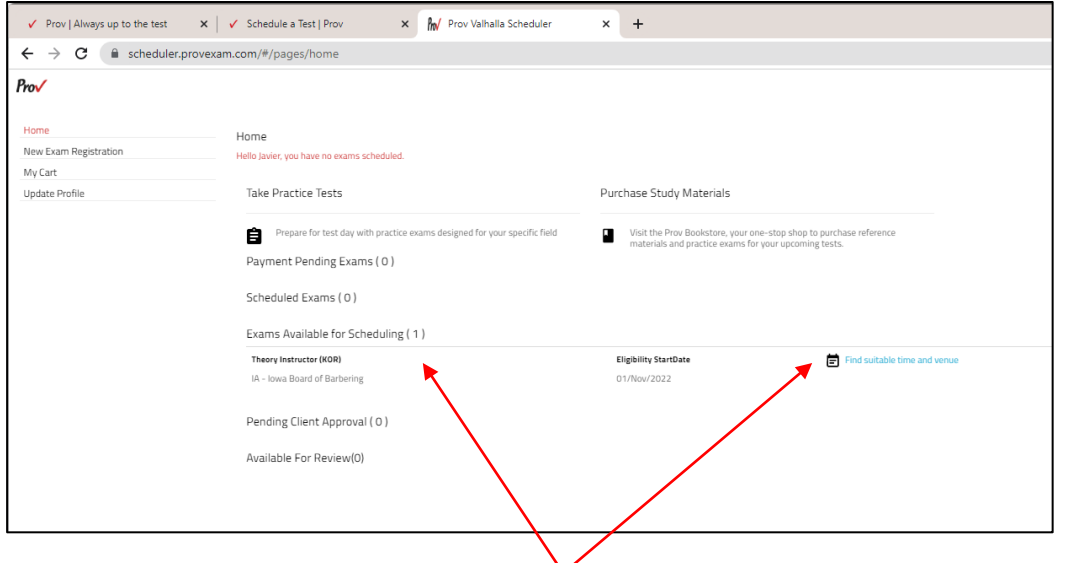

#### Schedule Test

Search and select testing sites located near you.

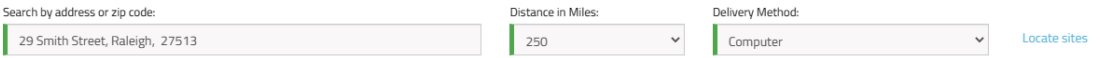

Select your location from the sites on the right and click Schedule.

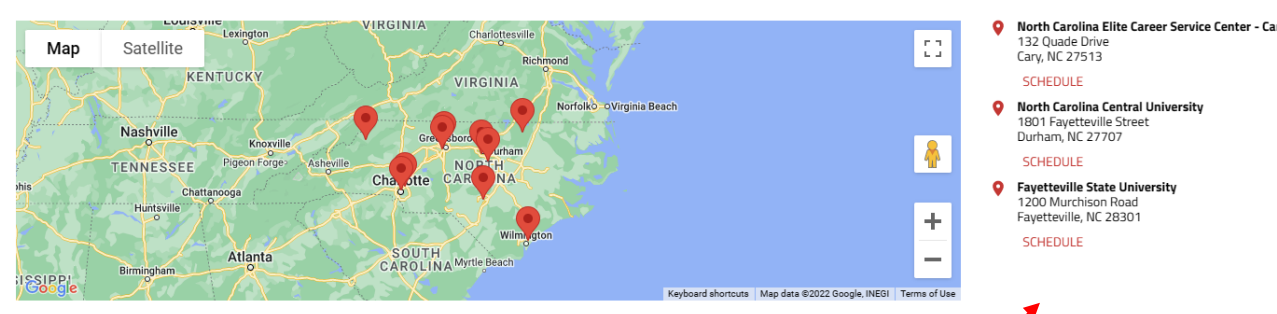

You will receive an email "voucher" letter once you are approved to test. You will need to log back in to Provexam.com and select "Returning User" from the dashboard, enter your email address and your last name to login and then you will see "exams ready for scheduling". Click on "Find a Suitable Time and Venue." A map will show the test locations, click on the test site descriptions to the right of the map. Test sites populate based on the closest location to your address or zip code. Scroll down to see additional test sites.

## **How to Schedule Exams?**

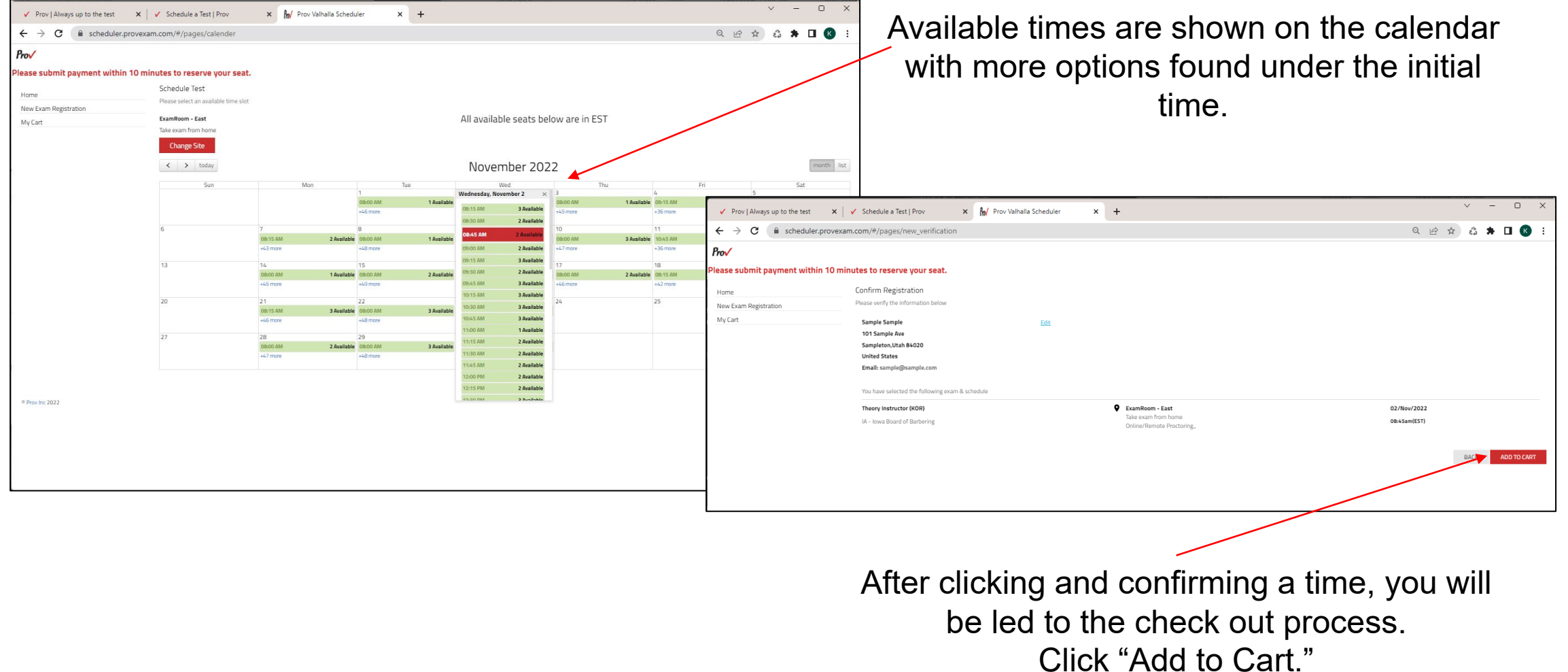

### Prov **PREPARE FOR YOUR EXAMINATION**

Visit Provexam.com for a Candidate Information Bulletin (CIB) when preparing for your examination.

Select "Learn About My Test" and then select the CIB for the exam you are taking. The CIB contains a wealth of information and we encourage you to thoroughly review the CIB when you're preparing to test.

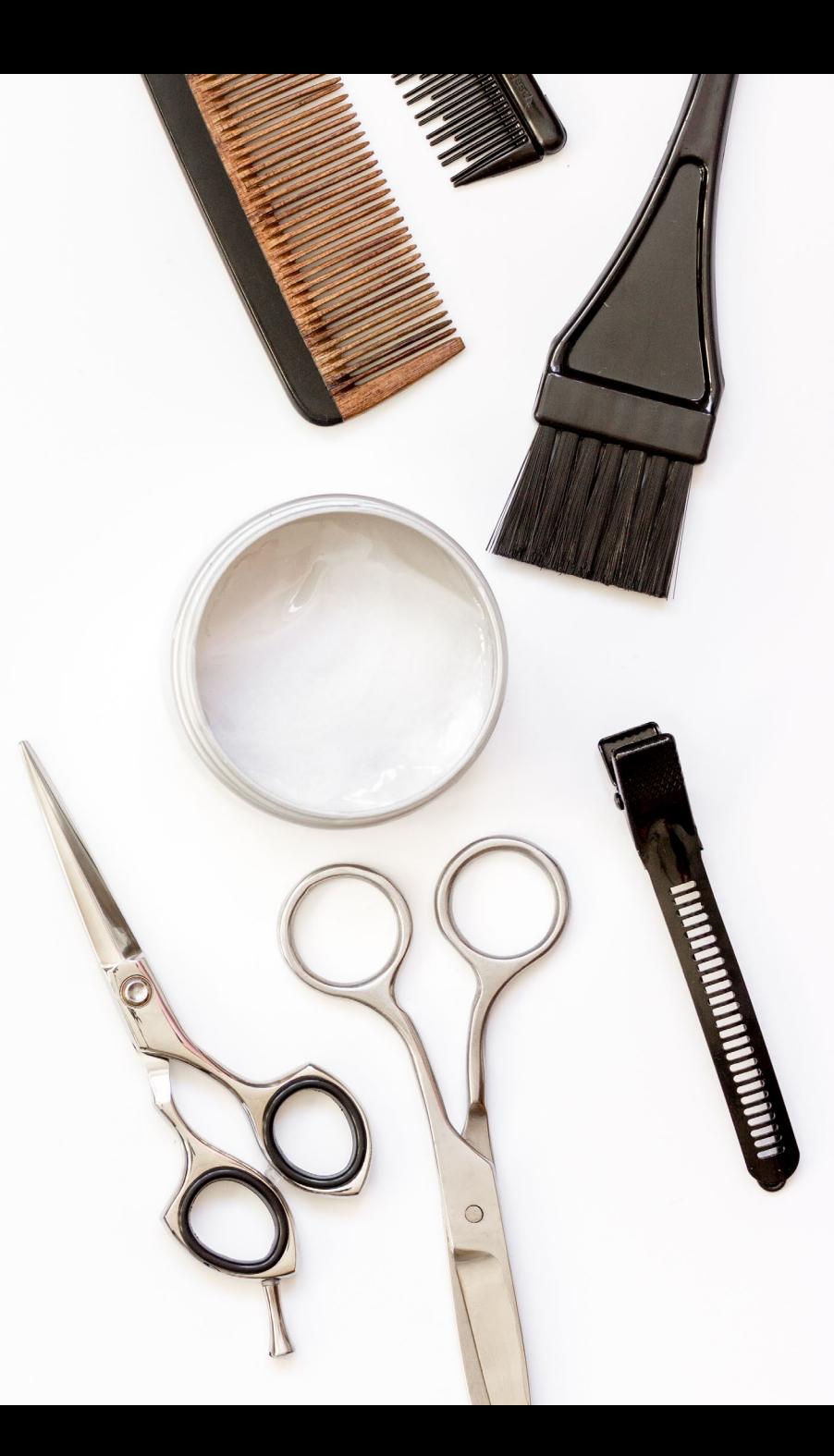

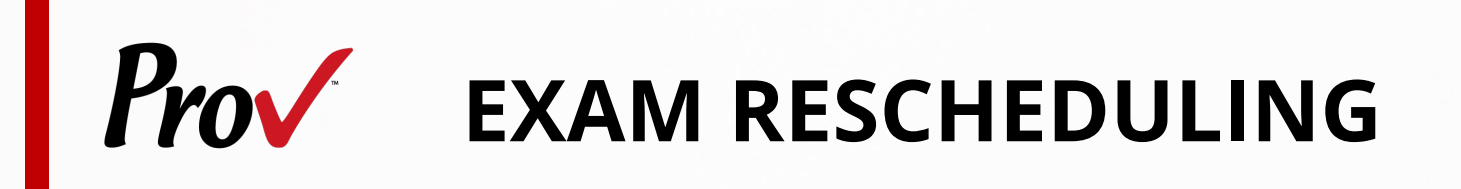

Candidates may log back in to cancel or reschedule their examination at least three (3) business days prior to their scheduled test date

Rescheduling is free if prov is notified by the deadline

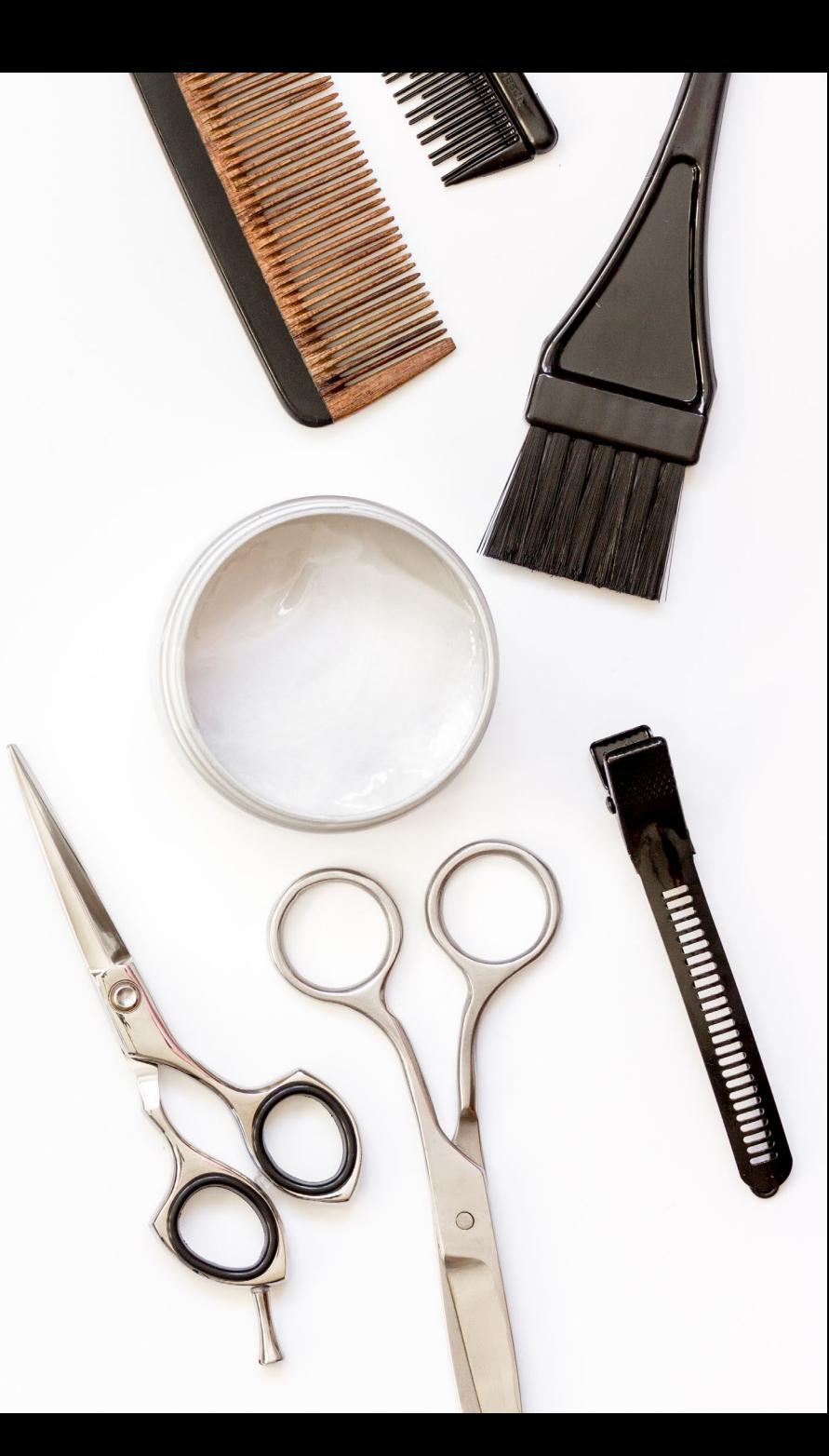

## *Prov* contact INFORMATION

Prov Website: [www.ProvExam.com](http://www.provexam.com/)

Toll Free: (866) 720-7768

Call or Text: (801) 733-4455 (messaging rates may apply)

√ [Support@ProvExam.com](mailto:Support@ProvExam.com)

 $\checkmark$  Hours: 8:00 am  $-$  12:00 am (Midnight) Monday - Friday

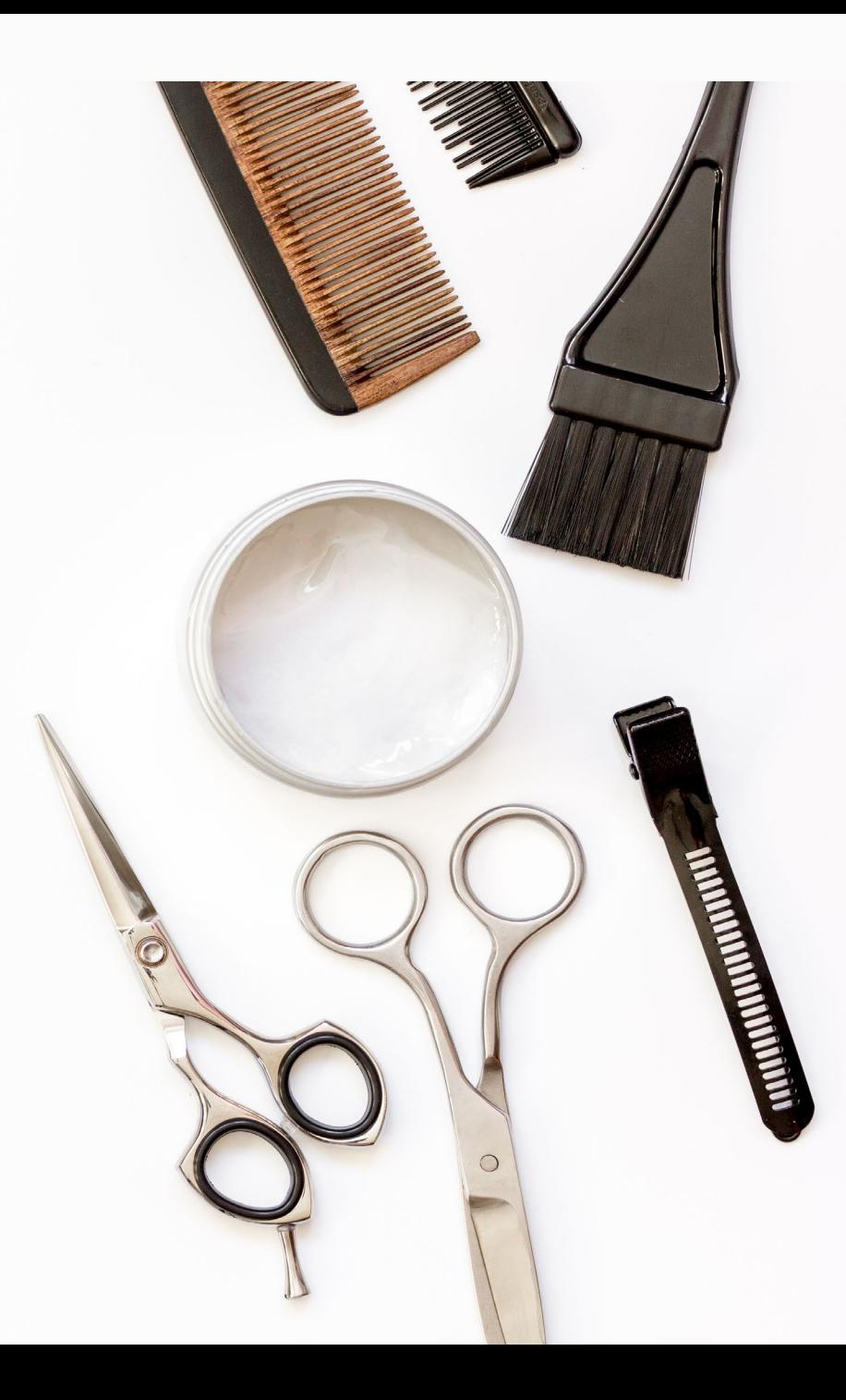

## **PRACTICAL: SCORING THE TEST**

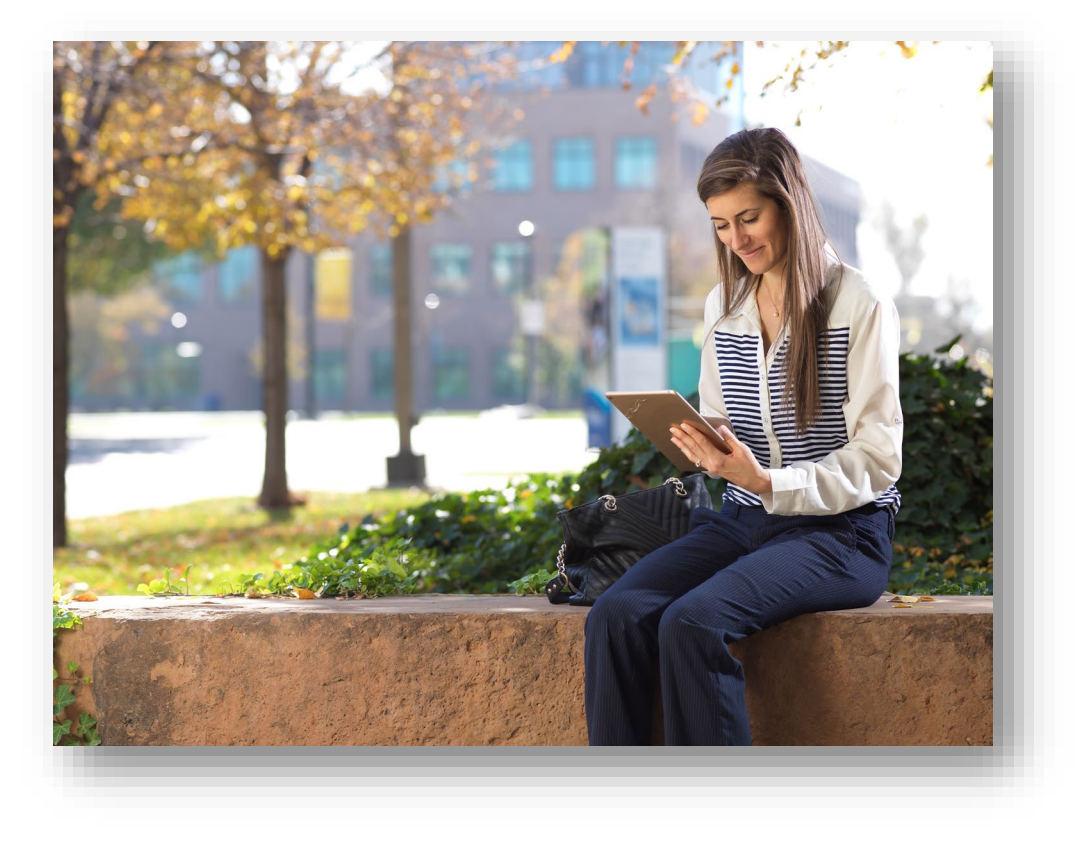

- $\vee$  Examiner observe candidate's performance during the exam
- $\checkmark$  Examiners rotate so every candidate is evaluated by multiple examiners
- $\checkmark$  Proctors read verbal instructions
- $\checkmark$  Candidate's performance of tasks marked on a tablet or computer
- $\checkmark$  Results submitted for scoring

# Prov

## **www.provexam.com 866-720-7768**

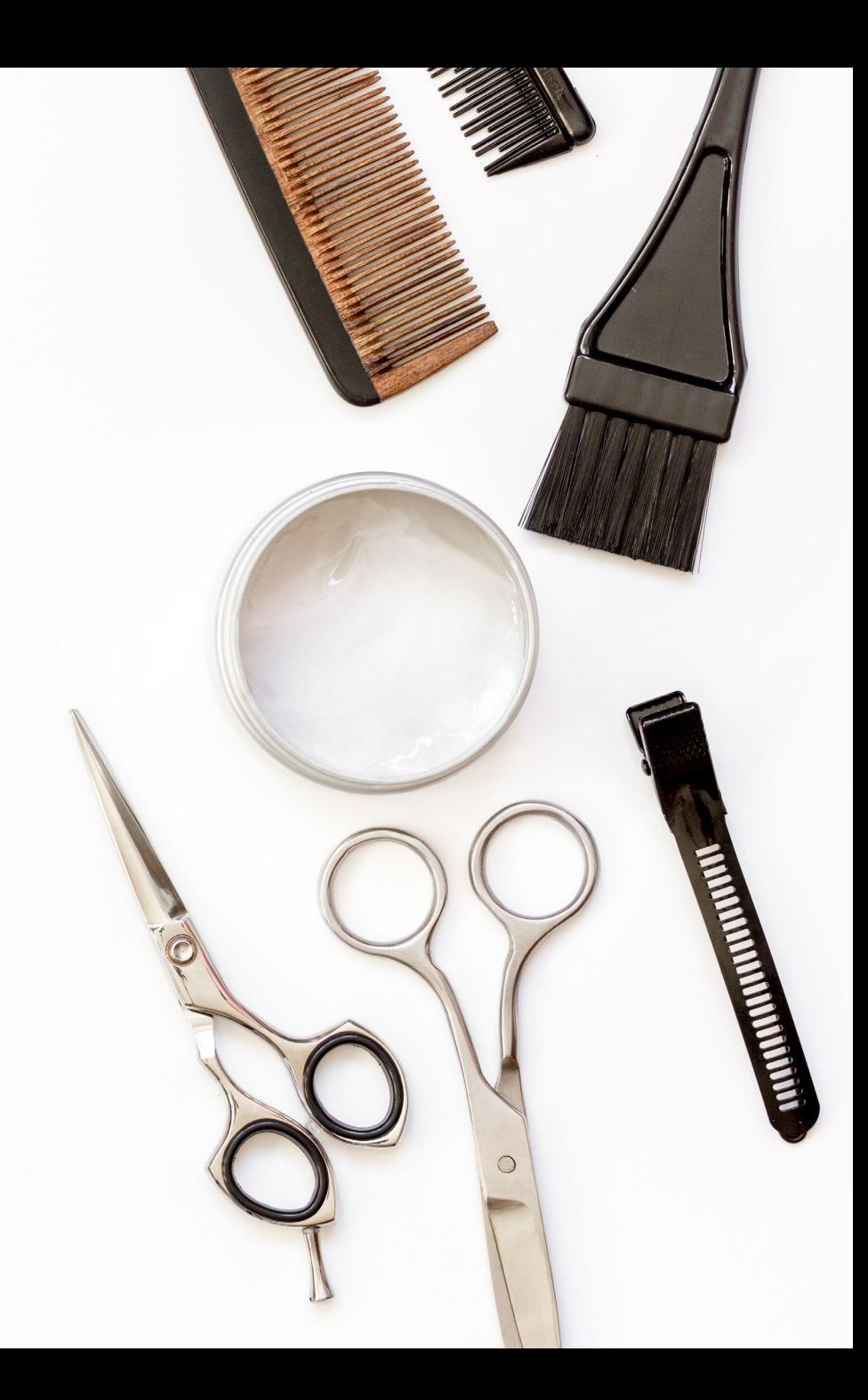